## **Upgrade Installation Overview**

## 1. **CREATE A BACKUP OF YOUR DATABASES BEFORE UPGRADING.**

**Navigate to your installation folder on the server. Make a copy of the GeoMonEngine folder, and place it somewhere else on the server for safe keeping.**

**2. You will need to uninstall your previous version of GeoSystems Monitor Engine before running the installation.**

*\*\*\* Please Note the User information that the GeoMonEngine windows service is running under prior to uninstalling. This should be applied to the New service once upgraded in step #9 \*\*\**

**Open Control Panel, click Uninstall a program, locate GeoMonEngine and uninstall.**

**Uninstalling the GeoMonEngine application will not completely remove everything, by design.**

## **If you navigate to your installation location, you should see some folders left behind. This will maintain your license file and databases for upgrade.**

To begin upgrading GeoSystems Monitor, this guide assumes you already have acquired the zipped installation folder. If you haven't done this yet, please contact Vestra Resources for instructions on were the new upgrade version is located.

3. Once you have acquired the zipped installation folder, right click on it and select "Extract All..." to extract the contents to your computer. You can extract the contents anywhere, just remember the location that you selected.

4. After the extraction is done, locate and open the newly extracted folder.

5. Right click on the GeoSystemsInstall.exe and select "Run as administrator".

 Existing Install Found at: C:\Program FIles(x86)\GeoSystemsMonitor should be present in green like the screenshot below.

 Note: The default install location is: **Program Files (x86)\GeoSystemsMonitor**, yours may be different.

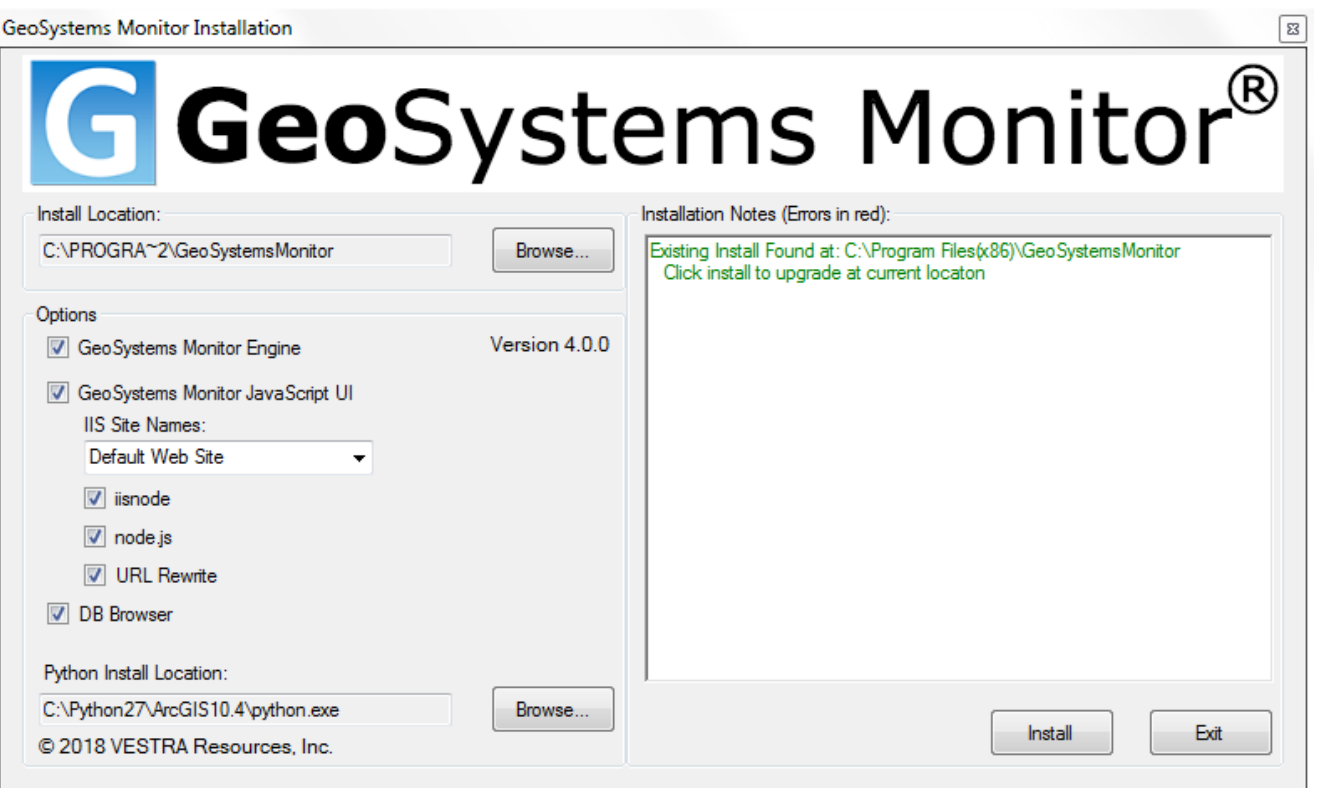

## Click **Install** to continue.

6. Accept the End User License and Support Agreement to continue

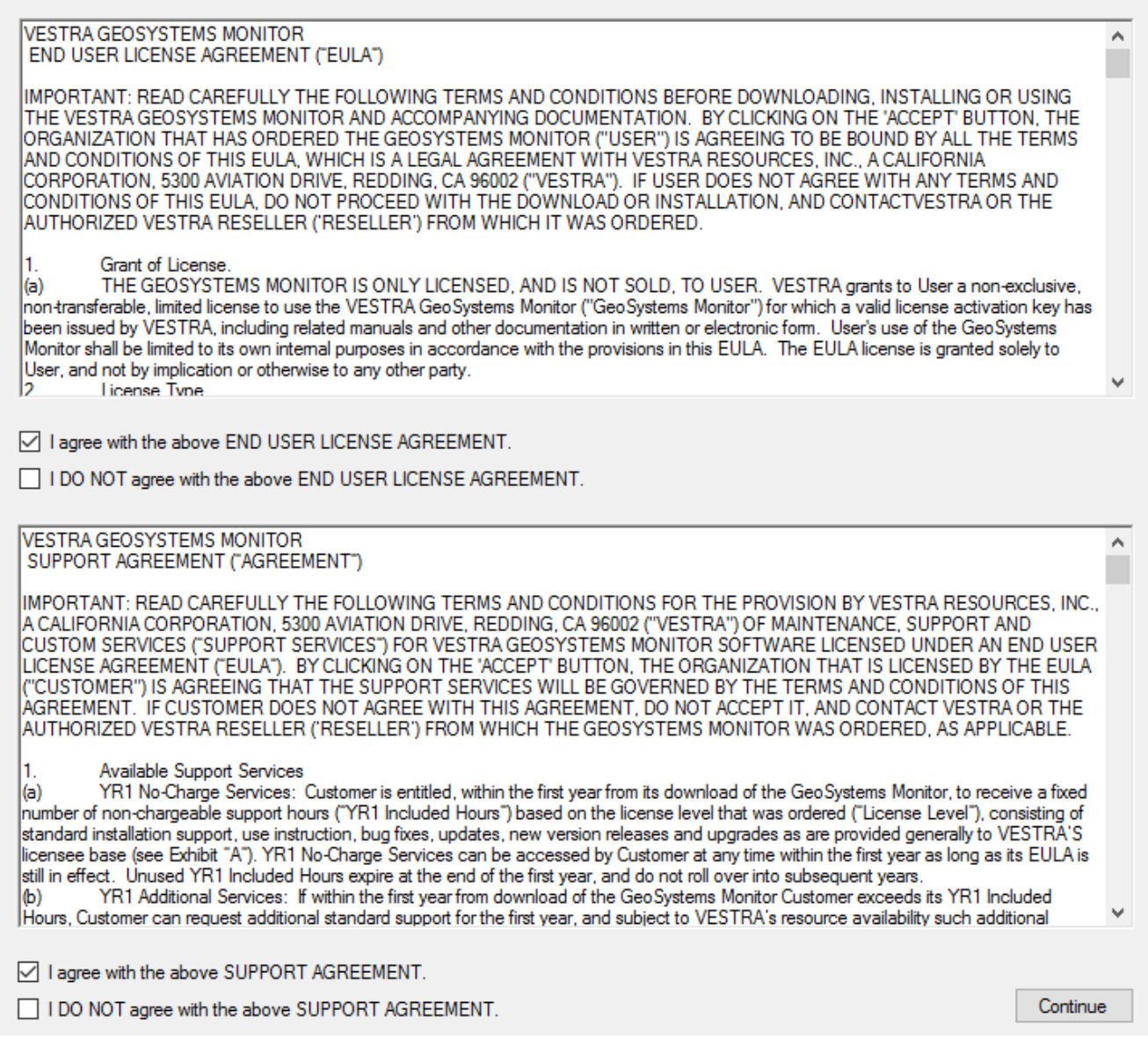

7. The installer will now go through a number of steps to upgrade GeoSystems Monitor.

You will see feedback from the installer in the right hand side text box.

Also, an InstallLog.txt file will be created at the same location the installer is ran from.

8. Once the installer has finished, clicking **Finish** will close the installer.

9. If a User was identified in Step #2 above, re-apply this user information on the GeoMonEngine Windows Service

Article ID: 236

Last updated: 16 Aug, 2018

Revision: 8

GeoSystems Monitor Enterprise -> Product Guide v4.0 -> Installation -> Upgrade Installation -> Upgrade Installation **Overview** 

<http://www.vestra-docs.com/index.php?View=entry&EntryID=236>

 $\times$